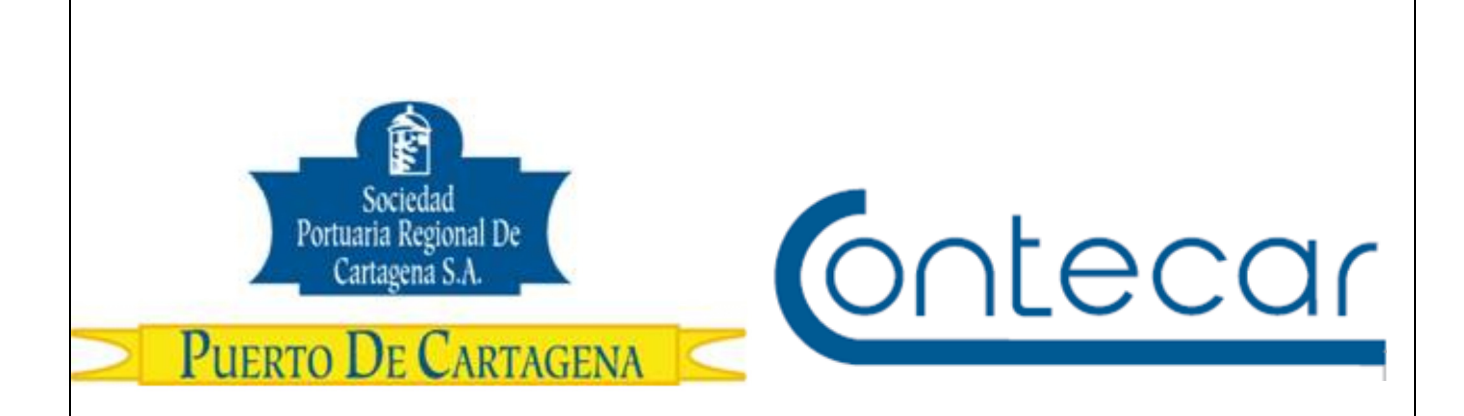

# **Instructivo Instalación Certificado Digital**

**Febrero 2017 Versión 1.0** 

**Preparado por:** Romy Cantillo Hoyos SPRC Departamento de Sistemas y Telecomunicaciones Terminal Marítimo de Manga Cartagena, Colombia **Email**: sprconline@sprc.com.co El comunicado 000904 de 11-Febrero-2017 manifiesta lo siguiente:

"SPRCOnLine, el sistema por medio del cual los usuarios de comercio exterior de la Sociedad Portuaria Regional de Cartagena y Contecar realizan trámites en línea, se ha actualizado a la última tecnología de servidores, base de datos y navegador web disponibles."

"…Se seleccionó el navegador web Google Chrome, como el navegador oficial soportado por la plataforma SPRCOnLine. Esto significa que la funcionalidad del sistema será soportada 100% sobre ese navegador, ya que con base en éste es que se harán los desarrollos de software y las pruebas de SPRCOnLine. Para los demás navegadores, tales como Explorer, Safari, Firefox, el sistema podría funcionar correctamente, pero sin garantía ni soporte de parte del puerto y a riesgo del usuario."

De acuerdo al comunicado anterior, los usuarios pueden usar el navegador Google Chrome para la realización de trámites en línea desde el 13 de febrero de 2017, por lo anterior deben tener en cuenta que algunos equipos de cómputo con sistema operativo Windows, Linux y Mac OS x 10.9 o posterior, no tienen por defecto los certificados digitales de la organización de confianza GoDaddy, ocasionando inconvenientes para ingresar a la plataforma de SPRCOnLine.

A continuación se describen los pasos necesarios para realizar la instalación de los certificados digitales:

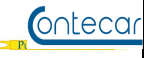

#### **Instalación certificados digitales GoDaddy:**

**Paso 1**: Descomprimir el archivo (usando Winzip, Winrar, 7Zip, etc) y muestra como resultado dos archivos .cer

- gdroot-g2.cer
- goddaddy.cer

\* Tener en cuenta seguir los siguientes pasos para los dos Archivos, primero instalar el archivo gdroot-g2.cer, y luego goddaddy.cer

**Paso 2**: Abrir el archivo gdroot-g2.cer y seleccionar **"Instalar certificado…"**.

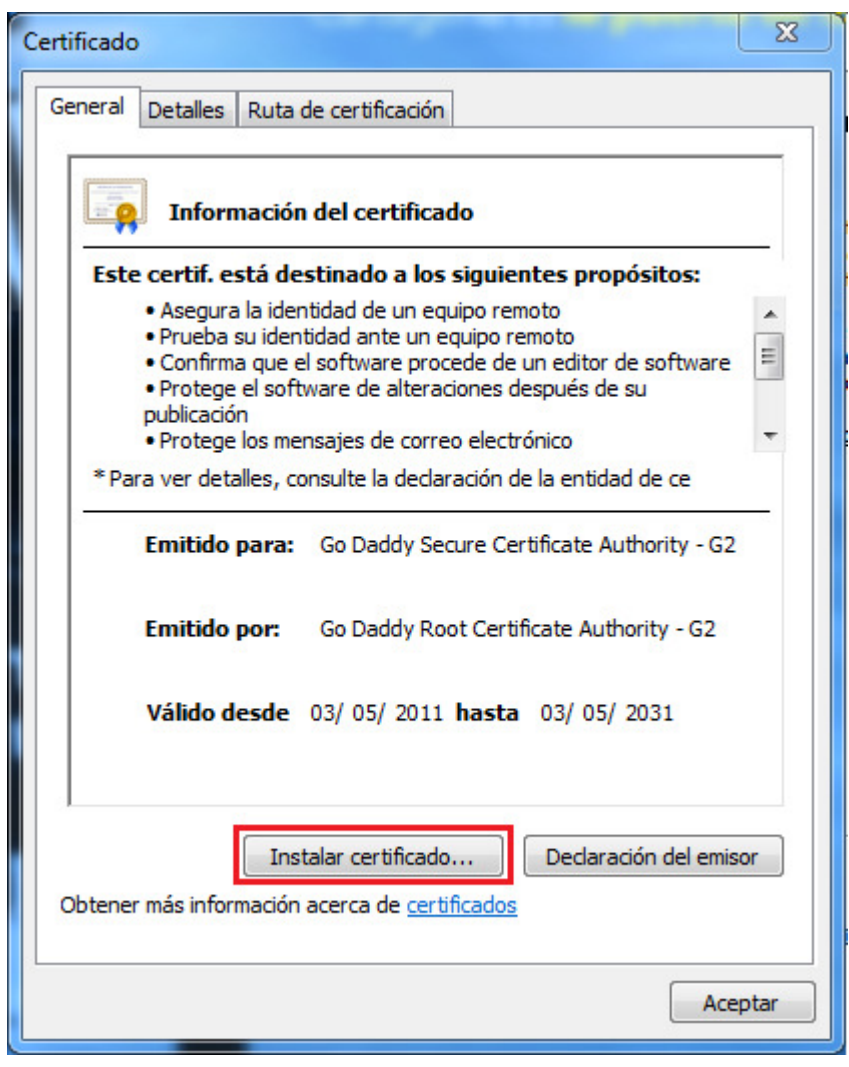

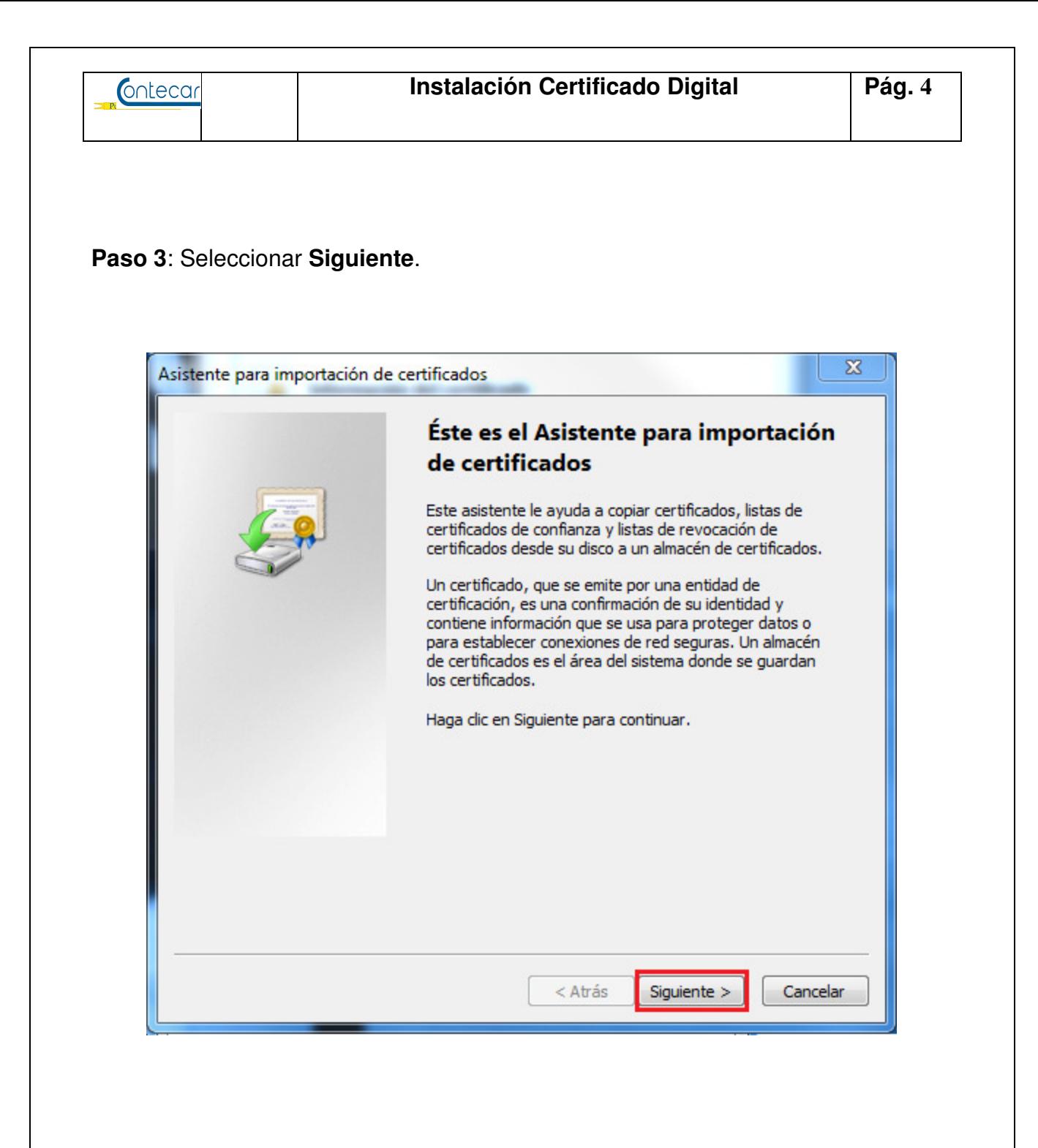

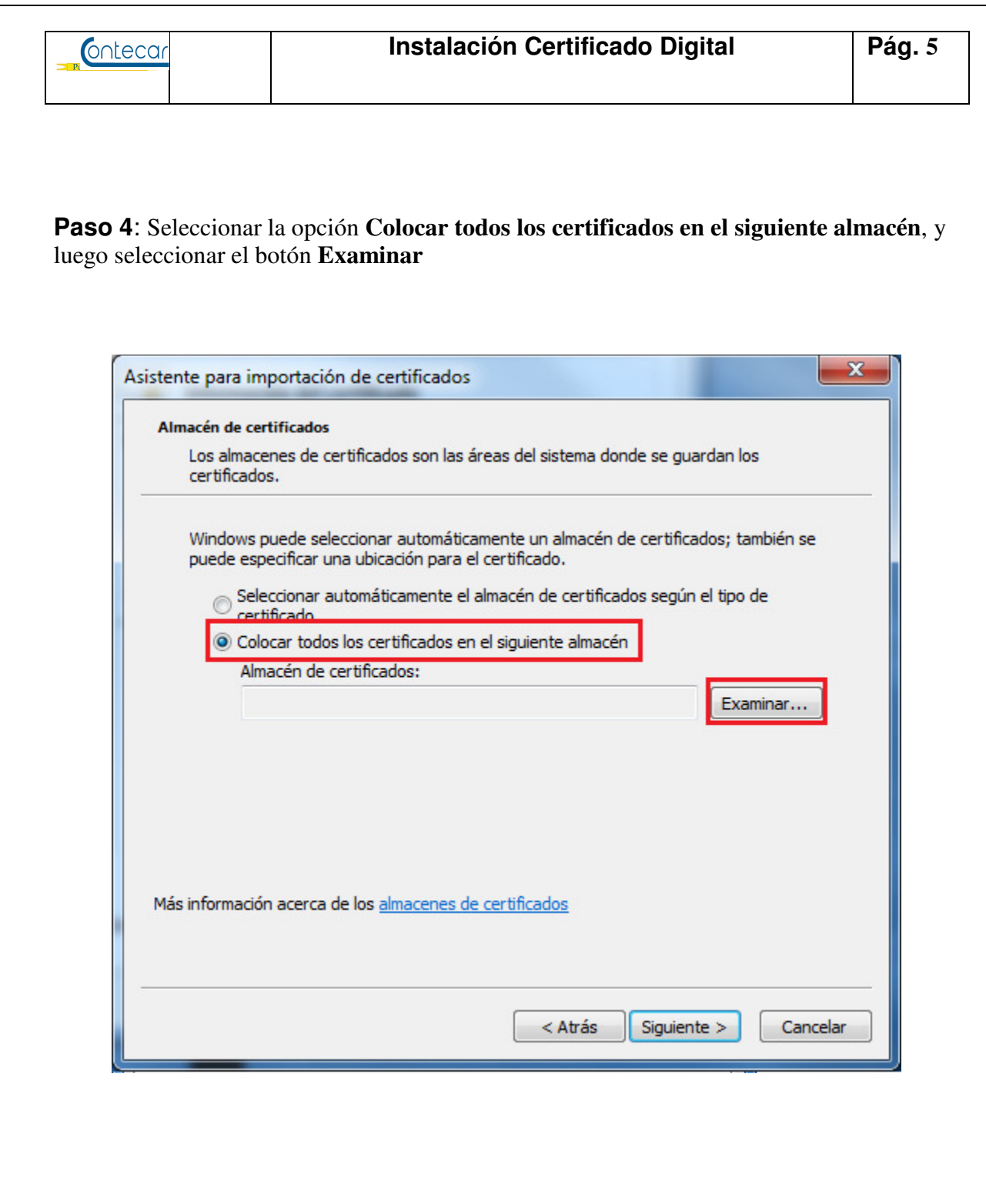

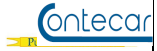

**Paso 5**: Seleccionar el almacén **Entidades de Certificación Raíz de Confianza** y luego presionar en el botón **Aceptar**

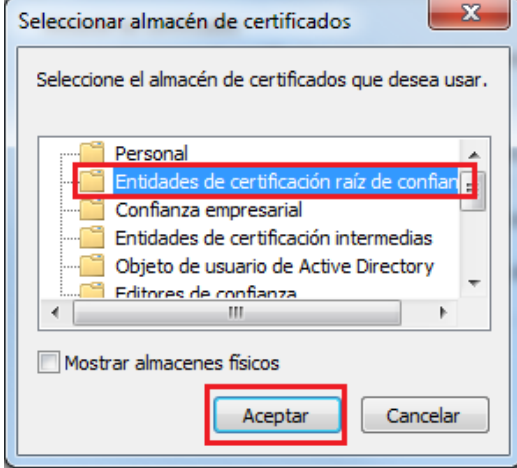

# **Paso 6**: Presionar en el botón **Siguiente**

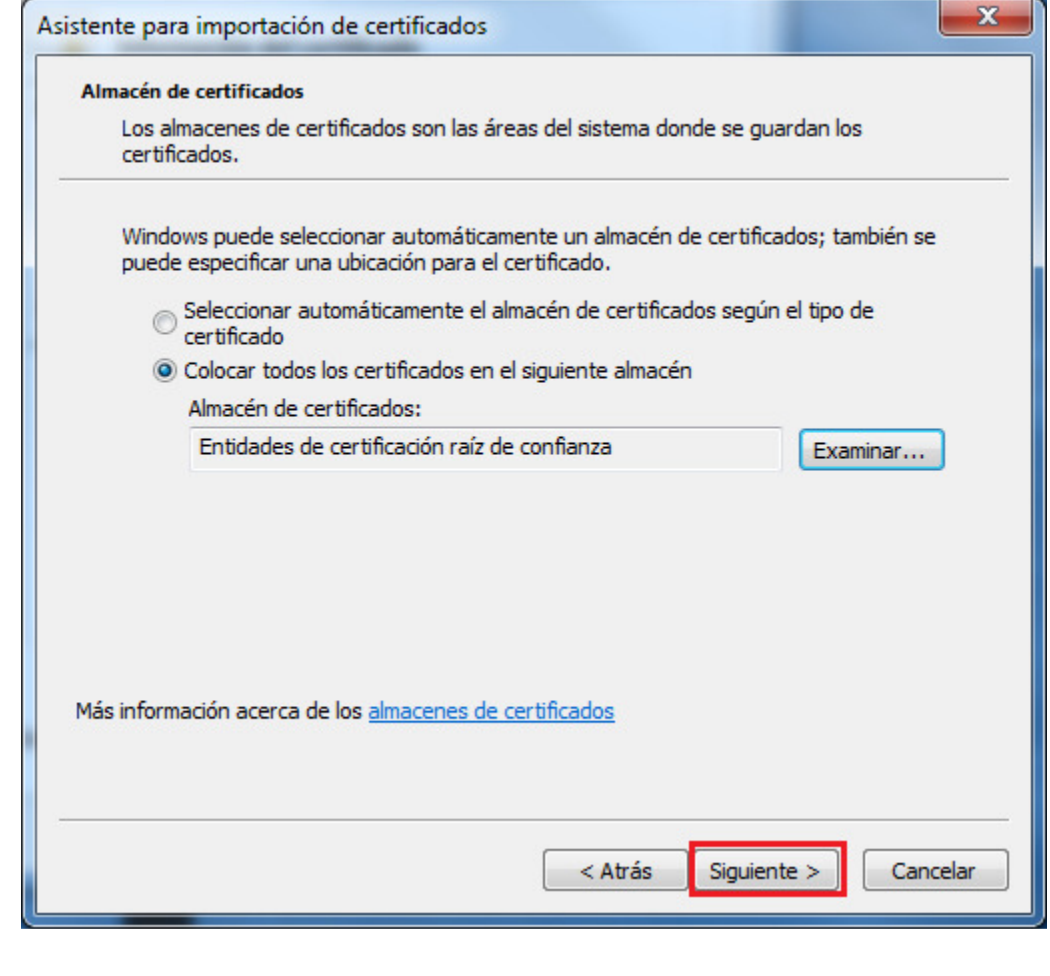

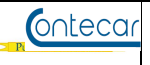

## **Paso 7**: Presionar en el botón **Finalizar**.

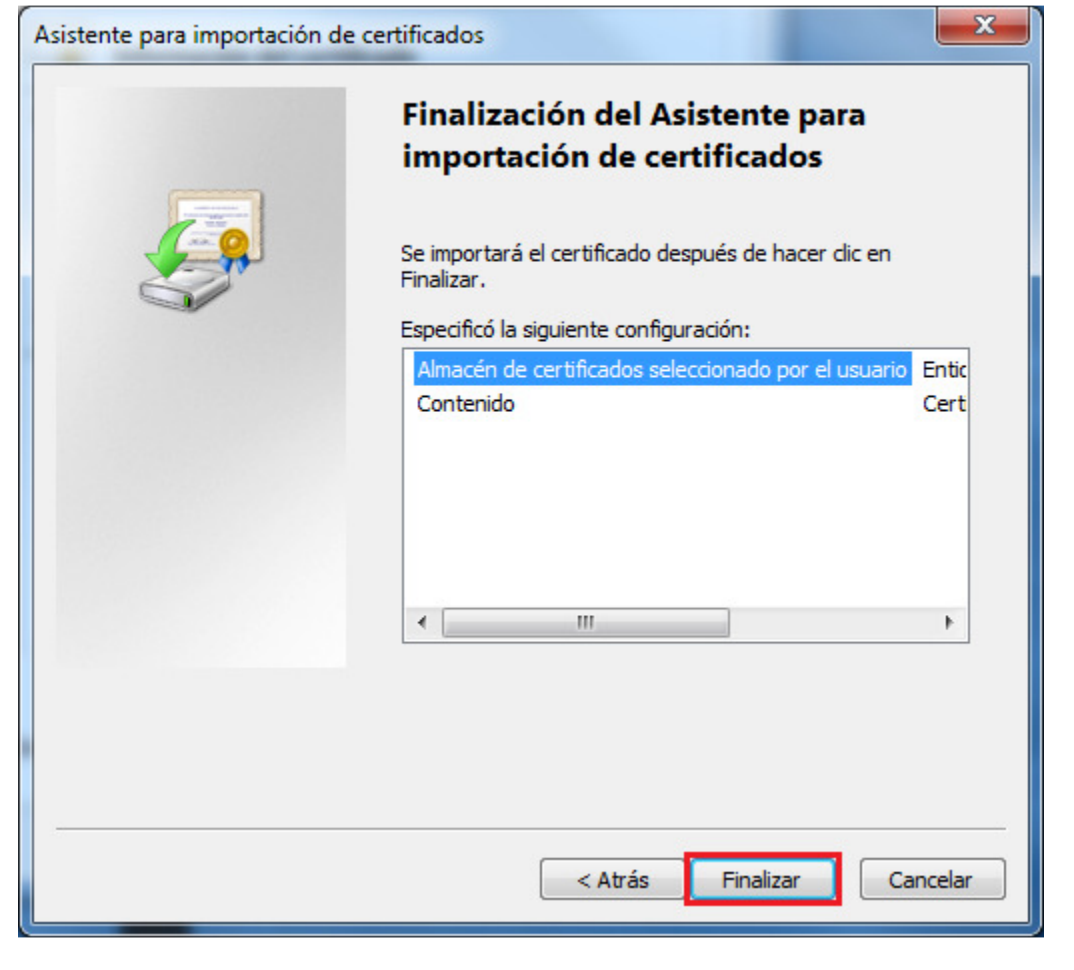

# **Paso 8**: Presionar el botón **Sí**.

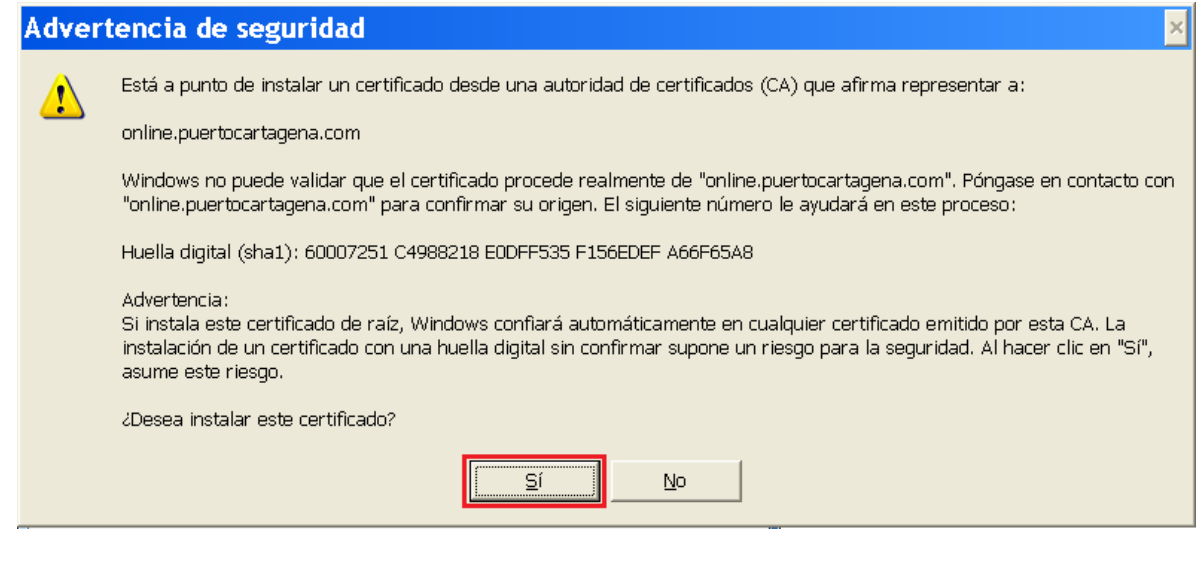

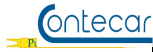

#### **Paso 9**: Presionar el botón **Aceptar**.

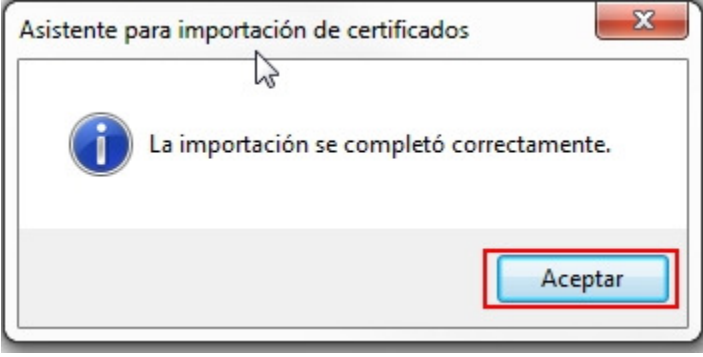

## **Paso 10**: Presionar el botón **Aceptar**.

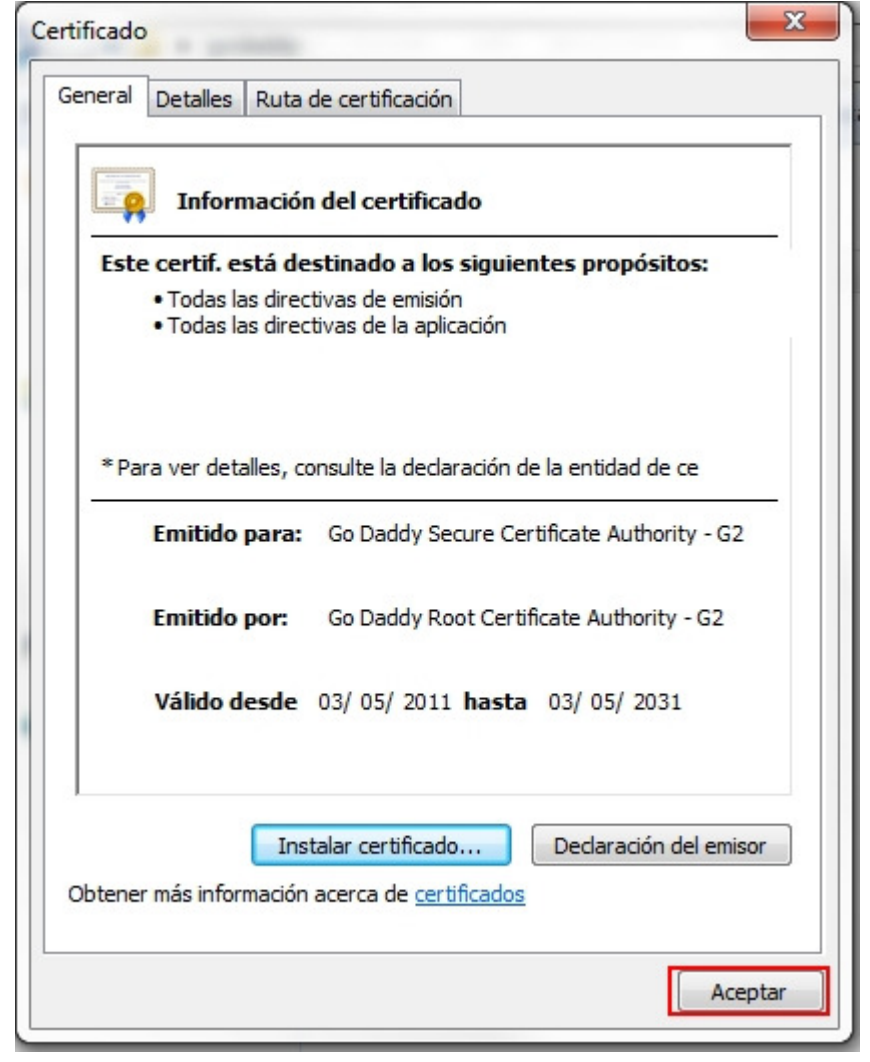

**Paso 11**: Repetir proceso desde el Paso 2, para el instalar archivo goddaddy.cer.